## **Tutoriel je consulte et j'accuse réception des avis provisoires du conseil de classe**

 Se connecter avec son identifiant et son mot de passe sur la plateforme Educonnect via un navigateur (Firefox, Google Chrome, Safari, etc)

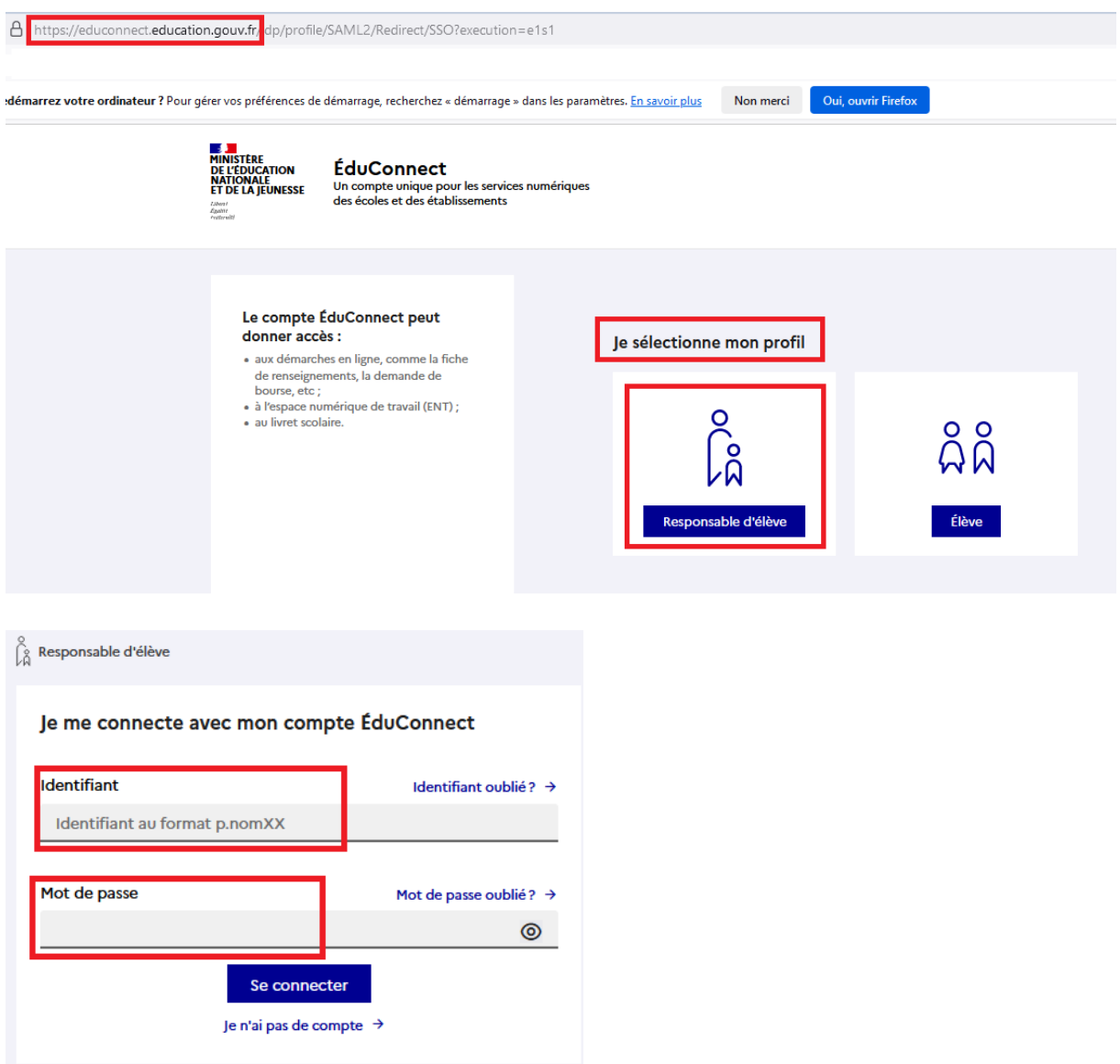

 Dans l'onglet « Mes services » et « Orientation », choisir la phase en cours ici « Phase provisoire : avis provisoire après le conseil de classe du 1er semestre » puis cliquer sur « Je consulte et j'accuse réception des avis provisoires du conseil de classe »

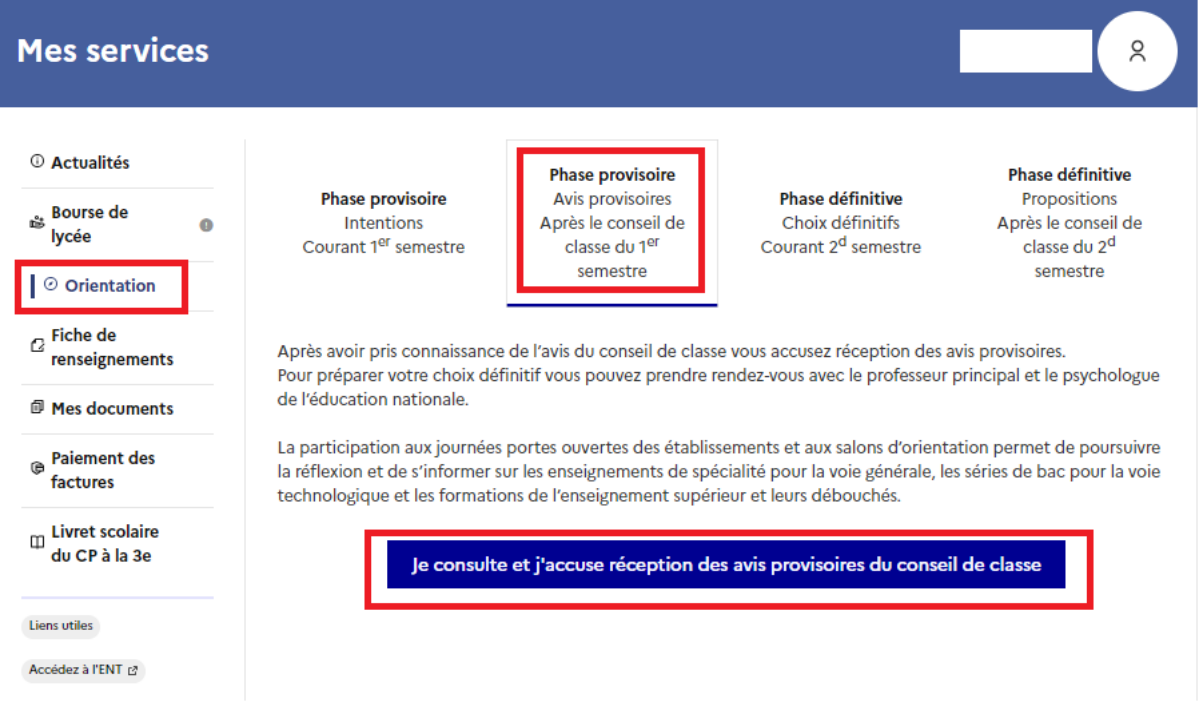

 Les ou l'avis provisoire(s) apparaît(aissent). De plus, un message informe de l'heure et la date de l'accusé réception

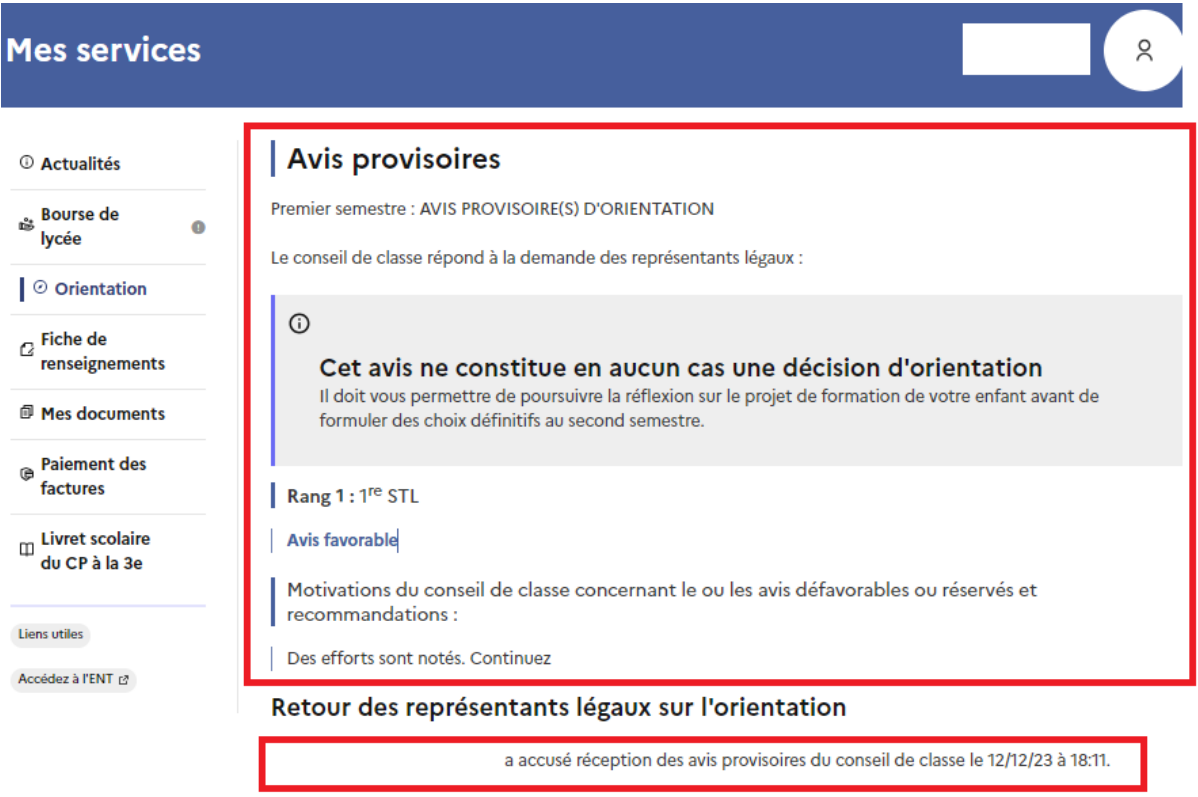

Si je souhaite discuter de cet avis provisoire, je prends contact avec le professeur principal ou le chef d'établissement.